## Gigaset pro

# Third Party Interoperability Testing

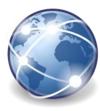

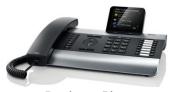

Desktop Phones DE310 DE410 DE700 DE900 DX800A

Copuet Notario

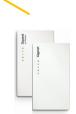

N510 pro Business class IP DECT system

N720 pro MultiCell IP DECT System

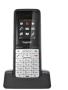

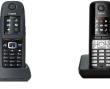

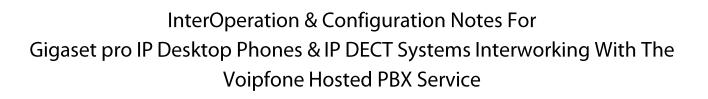

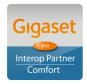

Page 1 of 14

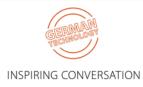

## Contents

| CHANGE HISTORY                                                                                                    | 2       |
|----------------------------------------------------------------------------------------------------|---------|
| 1. OVERVIEW                                                                                                    | 3       |
| 1.1. INTRODUCTION         1.2. SESSION INITIATION PROTOCOL                                                               | 3       |
| 2. TESTING CONFIGURATION                                                                                                 | 3       |
| 2.1. SOFTWARE VERSIONS                                                                                                   | 3       |
| 3. CONFIGURATION                                                                                                    | 4       |
| <ul><li>3.1. GIGASET</li><li>3.2. CORRECT PROCEDURE FOR INITIATING CALL TRANSFERS FROM A GIGASET DECT HANDSET:</li></ul> | 4<br>13 |
| 4. TEST RESULTS                                                                                                    | 14      |

## **Change History**

| Document<br>revision | Date              | Aut<br>hor<br>ed<br>by | Sections<br>affected | Reason for change        |
|----------------------|-------------------|------------------------|----------------------|--------------------------|
| Rev 001              | 30 September 2013 | JL                     | All                  | Initial release          |
| Rev 002              | 30 May 2014       | JL                     | All                  | Hyperlink updates mainly |

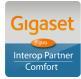

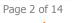

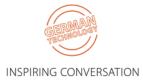

## 1. Overview

### 1.1. Introduction

This document provides a summary of how the Voipfone Hosted PBX Service can interoperate with Gigaset pro IP DECT Cordless systems and phones. This is a Gigaset pro "self-certification" document based on own testing with Voipfone.

## **1.2.** Session Initiation Protocol

Session Initiation Protocol (SIP) is a simple protocol that facilitates peer-to-peer communication sessions. Users (or, in general, any addressable entities) in a SIP framework are identified by Universal Resource Identifiers (URI). Each such Internet-style address (for example, sip: johndoe@proximitycomms.com) maps into one or more Contacts, each of which typically represents a device or service at which the corresponding user may be reached. The SIP framework is responsible for routing a request for a peer-to-peer session addressed to a given URL to one or more appropriate contacts for that URL. The framework may utilise information about the preferences, presence and location of the user identified by the URL, to determine the most appropriate contacts. The protocol also provides mechanisms to specify the type of session that is requested as well as means to change session parameters.

It is important to understand that SIP is not a standardised protocol but in fact is an IETF RFC (**R**equest **F**or **C**omment). An RFC is a document that describes the specifications for a recommended technology. If the specification is ratified it becomes a standards document. At the time of producing this document SIP still remains a RFC. Not all RFCs become standards; some are designated indefinitely with Informational or Experimental status. Therefore interoperability of two SIP devices is not guaranteed; this is why Gigaset pro has produced this document to explain the configuration and features available when using its products with third-party providers' services.

Full details of the SIP IETF RFC can be found here: <u>http://www.ietf.org/rfc/rfc3261.txt</u>

## 2. Testing Configuration

## 2.1. Software versions

The following software versions were used during the testing by Gigaset pro

| Device                    | Software version |
|---------------------------|------------------|
| Voipfone                  |                  |
| Gigaset N300IP & N510 pro | 42.075           |
| Gigaset N720DM pro        | 70.073           |
| Gigaset DE310 & DE410     | 02.00.05         |
| Gigaset DE700 & DE900     | 02.00.08         |

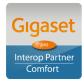

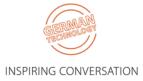

## 3. Configuration

### 3.1. Gigaset

The screenshots are those of an N510pro however similar configuration parameters are shared across the Gigaset IP product portfolio.

Under the menu heading **Connections** edit the first VoIP account IP1 [note: up to six VoIP accounts/DECT Users can be configured on the N300IP and N510pro, whilst up to 100 Users on the N720 pro system]. Enter the VoIP account User credentials and global PBX settings:

| Home                      | Home Settings Status |           | Status                                 |                                                                        |
|---------------------------|----------------------|-----------|----------------------------------------|------------------------------------------------------------------------|
|                           |                      |           |                                        |                                                                        |
| Network                   |                      |           | 1. IP Connection                       |                                                                        |
| Telephony                 |                      |           |                                        | Assign a connection name or actual phone number for<br>identification. |
| Connections               |                      | 0.        |                                        |                                                                        |
| Audio<br>Number Assignmer | at                   | 0         | nnection Name or<br>Number:            | VolPfone                                                               |
| Call Divert               |                      | VolP Cont | figuration / Profile                   |                                                                        |
| Dialling Plans            |                      |           | Download                               |                                                                        |
| Network Mailboxes         |                      |           |                                        | Start Configuration Assistant                                          |
| Advanced VoIP setti       | ngs                  |           | Drovidori                              | Vainfana                                                               |
| Messaging                 |                      |           | Provider:                              | Voipfone                                                               |
| Info Services             |                      |           | Profile Version                        | d_voipfone_uk.bin 1307532360                                           |
| Directories               |                      | Perso     | nal Provider Data                      |                                                                        |
| Management                |                      | Aut       | hentication name:                      | 30151262*201                                                           |
|                           |                      | Authent   | lication password:                     | •••••                                                                  |
|                           |                      |           | Username:                              | 30151262*201                                                           |
|                           |                      |           | Display name:                          | 201                                                                    |
|                           |                      |           |                                        | Hide Advanced Settings                                                 |
|                           |                      | Gen       | eral data for your<br>service provider |                                                                        |
|                           |                      |           | Domain:                                | sip.voipfone.net                                                       |
|                           |                      | Pro       | xy server address:                     | sip.voipfone.net                                                       |
|                           |                      |           | Proxy server port:                     | 5060                                                                   |
|                           |                      | R         | egistration server:                    | sip.voipfone.net                                                       |
|                           |                      | Regis     | tration server port:                   | 5060                                                                   |
|                           |                      | Registr   | ation refresh time:                    | 60 sec                                                                 |
|                           |                      | Netv      | vork data for your<br>service provider |                                                                        |
|                           |                      |           | STUN enabled:                          | • Yes • No                                                             |
|                           |                      | STU       | N server address:                      |                                                                        |
|                           |                      |           | STUN server port:                      | 3478                                                                   |
|                           |                      | S         | TUN refresh time:                      | 240 sec                                                                |
|                           |                      |           | NAT refresh time:                      | 20 sec                                                                 |
|                           |                      | Outb      | ound proxy mode:                       | Always Automatic O Never                                               |
|                           |                      | Outbour   | id server address:                     |                                                                        |
|                           |                      | Οι        | itbound proxy port:                    | 5060                                                                   |
|                           |                      | Selec     | t Network Protocol                     | Automatic 🔹                                                            |
|                           |                      |           |                                        |                                                                        |
|                           |                      |           |                                        | Set Cancel Delete Connection                                           |

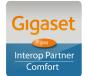

Page 4 of 14

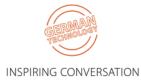

#### Click Set and note the Status changes to Registered:

| Home                                | Settings | Status                             |                   |                        |                     |            |              |
|-------------------------------------|----------|------------------------------------|-------------------|------------------------|---------------------|------------|--------------|
| Network                             | Overv    | iew of connections                 |                   |                        |                     |            |              |
| Telephony<br>Connections            |          |                                    | Name              | Provider               | Status              | Active     |              |
| Audio                               |          | 1.                                 | VolPfone          | Voipfone               | Registered          |            | Edit         |
| Number Assignment<br>Call Divert    |          | 2.                                 | IP2               | Other Provider         | Not configured      | •          | Edit         |
| Dialling Plans<br>Network Mailboxes |          | 3.                                 | IP3               | Other Provider         | Not configured      | •          | Edit         |
| Advanced VoIP settings              |          | 4.                                 | IP4               | Other Provider         | Not configured      |            | Edit         |
| Messaging<br>Info Services          |          | 5.                                 | IP5               | Other Provider         | Not configured      |            | Edit         |
| Directories                         |          | 6.                                 | IP6               | Other Provider         | Not configured      |            | Edit         |
| Management                          | Prov     | vider or PBX profile               |                   |                        |                     |            |              |
|                                     |          |                                    | A profile contain | s all relevant setting | s for your provider | or phone s | ystem (PBX). |
|                                     | Autom    | atic check for profile<br>updates: | 🔍 Yes 🏾 🔍 N       | 0                      |                     |            |              |
|                                     |          |                                    | Upd               | late Profile           |                     |            |              |
|                                     |          |                                    |                   |                        |                     |            |              |
|                                     |          |                                    | Set               | Cancel                 |                     |            |              |

#### Select the **Number Assignment** menu option:

Ensure that the correct connection is used for both outgoing and incoming calls.

| Home                            | Setti | ngs | Status       |                                               |                    |           |                      |               |
|---------------------------------|-------|-----|--------------|-----------------------------------------------|--------------------|-----------|----------------------|---------------|
| Network<br>Telephony            |       |     |              | Select the connection<br>incoming calls for e |                    | lls and a | lso one or more co   | nnections for |
| Connections                     |       |     | Handsets     |                                               |                    |           |                      |               |
| Audio                           |       |     | INT 1        | Name 201                                      |                    |           |                      |               |
| Number Assignmer<br>Call Divert |       |     |              | Connection                                    | for outgoing calls | for inco  | oming calls          |               |
| Dialling Plans                  |       |     |              | VolPfone                                      | ۹                  | <b>V</b>  |                      |               |
| Network Mailboxes               |       |     |              | Select line for each                          |                    |           |                      |               |
| Advanced VoIP settir            | ngs   |     |              | outgoing call                                 | •                  |           |                      |               |
| Messaging                       |       |     | Call Manager |                                               |                    |           |                      |               |
| Info Services                   |       |     |              | Select the connection                         | on and the associ  | ated han  | idset for your PC Ca | all Manager.  |
| Directories                     |       |     |              | Connection                                    | Enable Call Man    | ager      | Handset              |               |
| Management                      |       |     |              | VolPfone                                      | No                 | •         | INT 1 💌              |               |
|                                 |       |     |              |                                               |                    |           |                      |               |
|                                 |       |     |              | Cot                                           | Canaal             |           |                      |               |
|                                 |       |     |              | Set                                           | Cancel             |           |                      |               |

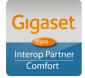

Page 5 of 14 Gigaset pro

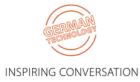

#### Select the **Network Mailboxes** menu option:

Enter the network voicemail access number.

|   | Home                   | Settin | gs | Status          |            |             |          |
|---|------------------------|--------|----|-----------------|------------|-------------|----------|
|   |                        |        |    |                 |            |             |          |
| 1 | Vetwork                |        | Ne | twork Mailboxes |            |             |          |
| 1 | Telephony              |        |    |                 | Connection | Call number | Active   |
|   | Connections            |        |    |                 | VolPfone   | 1571        | <b>V</b> |
|   | Audio                  |        |    |                 |            |             |          |
|   | Number Assignment      |        |    |                 |            |             |          |
|   | Call Divert            |        |    |                 |            |             |          |
|   | Dialling Plans         |        |    |                 |            |             |          |
|   | Network Mailboxes      |        |    |                 |            |             |          |
|   | Advanced VoIP settings |        |    |                 |            |             |          |
| I | Messaging              |        |    |                 |            |             |          |
| I | nfo Services           |        |    |                 |            |             |          |
| [ | Directories            |        |    |                 |            |             |          |
| 1 | Management             |        |    |                 | Set        | Cancel      |          |

#### Select the **Messaging > MWI Light** menu option:

Ensure the Network Mailboxes is checked. Missed call notification is optional.

| Home                       | Settings | Status                             |                                         |        |                                                |
|----------------------------|----------|------------------------------------|-----------------------------------------|--------|------------------------------------------------|
| Network<br>Telephony       | ,        | Nessage Waiting<br>Indicator (MWI) |                                         |        |                                                |
| Messaging<br>eMail         |          | INT 1                              | You can enable o<br>for the following r |        | ng MWI LED in the message key on your handsets |
| MWI Light<br>Info Services |          | 1111                               | Missed calls                            |        |                                                |
| Directories                |          |                                    | Missed alarms                           | -      |                                                |
| Management                 |          |                                    | eMail                                   |        |                                                |
|                            |          |                                    | Network Mailboxe                        | es 🔽   |                                                |
|                            |          |                                    | Set                                     | Cancel |                                                |

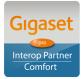

Page 6 of 14

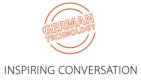

Select the **Date & Time** menu option: Enter your preferred NTP server.

| Gigaset                                    | N510 IP PRO |                                                             |                                                        |
|--------------------------------------------|-------------|-------------------------------------------------------------|--------------------------------------------------------|
| Home                                       | Settings    | s Status                                                    |                                                        |
| Network                                    |             | Date & Time                                                 |                                                        |
| Telephony<br>Messaging                     |             | Automatic adjustment of<br>System Time with Time<br>Server: | 🔍 Yes 🔎 No                                             |
| Info Services<br>Directories<br>Management |             | Last synchronisation with<br>time server:                   | 08.10.2012 12:40                                       |
| Date & Time                                |             | Time Server:                                                | uk.pool.ntp.org                                        |
| Local Settings                             |             | Time Zone:                                                  | (GMT±00:00) Greenwich Mean Time : Dublin, Edinburgh, L |
| Miscellaneous                              |             | Automatically adjust clock                                  | 🔍 Yes 🔍 No                                             |
| Reboot & Reset                             | f           | for daylight saving changes:                                |                                                        |
| Save & Restore                             |             |                                                             |                                                        |
| Firmware Update                            |             |                                                             |                                                        |

Select the **Local Settings** menu option: Ensure that the UK Tone scheme is selected.

| Gigaset N510 IP                 | PRO      |                                     |                       |                                   |                              |
|---------------------------------|----------|-------------------------------------|-----------------------|-----------------------------------|------------------------------|
| Home                            | Settings | Status                              |                       |                                   |                              |
| Network<br>Telephony            |          | Select Country                      | The international cou | untry code will be initialized wi | hen the country is selected. |
| Messaging<br>Info Services      |          | Country:                            | United Kingdom        |                                   |                              |
| Directories<br>Management       |          | Area Codes                          | I                     |                                   | _                            |
| Date & Time                     |          | International:                      | Prefix 00             | Code Number 44                    |                              |
| Local Settings                  |          | Local:                              | Prefix 0              | Code Number                       |                              |
| Miscellaneous<br>Reboot & Reset | Use Area | Code Numbers for<br>Calls via VolP: |                       |                                   |                              |
| Save & Restore                  |          | Local                               | 🛡 Yes 🔍 No            |                                   |                              |
| Firmware Update                 |          |                                     | 🛡 Yes Ϋ No            |                                   |                              |
|                                 |          | Tone Selection                      |                       |                                   |                              |
|                                 |          | Tone Pattern:                       | United Kingdom        |                                   |                              |

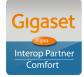

Page 7 of 14

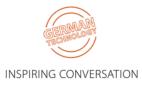

#### Select the **Advanced VoIP Settings** menu option: Ensure that **Transfer Call By On-Hook** is selected

| Home Se                             | ettings Status                                | Log Off                                                                                         |
|-------------------------------------|-----------------------------------------------|-------------------------------------------------------------------------------------------------|
| Network<br>Telephony                | DTMF over VoIP<br>connections                 | ?                                                                                               |
| Connections<br>Audio                | Automatic negotiation of<br>DTMF transmission | O Yes ● No                                                                                      |
| Number Assignment<br>Call Divert    | Call Transfer                                 | When using G.722-Codecs (wide-band connection) DTMF<br>signals cannot be transmitted via audio. |
| Dialling Plans<br>Network Mailboxes | Use the R key to initiate call transfer.      | O Yes 💿 No                                                                                      |
| Advanced VoIP settings<br>Messaging | Transfer Call by On-Hook:                     | 🖸 Yes 💿 No                                                                                      |
| Info Services                       |                                               | You can define the choice of target address in the SIP protocol.                                |
| Directories<br>Management           | Find target addr.<br>automatically:           | O Yes O No                                                                                      |
|                                     | Derive target address:                        | Irom the SIP URL                                                                                |
|                                     | lield on transfer torget                      | ○ from the SIP contact header                                                                   |
|                                     | Hold on transfer target:                      | For attended transfer                                                                           |
|                                     | Hook Flash (R-key)                            | R-key settings are disabled because the R key is used for call transfer.                        |
|                                     | Listen ports for VoIP<br>connections          |                                                                                                 |
|                                     | Use random ports:                             | • Yes • No                                                                                      |
|                                     | SIP port:                                     | 5060 - 5076                                                                                     |
|                                     | RTP port:                                     | 5004 - 5020                                                                                     |
|                                     | Music on hold                                 |                                                                                                 |
|                                     |                                               | O Yes 💿 No                                                                                      |
|                                     |                                               | Set Cancel                                                                                      |

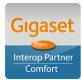

Page 8 of 14

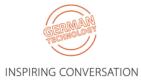

#### Additional settings for DExxx Desktop Phones:

BLF & Call Pick-up

[Note with the Voipfone service after initiating a Call Pick-up the PBX will initiate a new call back to the User]

| Gigaset DE700 IP PR                                                               | D                                         |                       |
|-----------------------------------------------------------------------------------|-------------------------------------------|-----------------------|
| Logged in as administrator                                                        | Log out<br>Configuration Assistant        | Settings              |
| <ul> <li>Network and Connections</li> <li>Telephony</li> <li>Messaging</li> </ul> | <b>Program Keys</b><br>Key                | PK1                   |
| <ul> <li>Services</li> <li>Function Keys</li> <li>System</li> </ul>               | Function Select<br>Connection Name        | BLF •                 |
|                                                                                   | Phone Number<br>Directed Call Pickup Code | 30151262*201<br>**201 |
|                                                                                   |                                           | Save Cancel           |

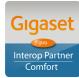

Page 9 of 14

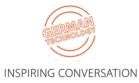

#### Additional settings for DExxx Desktop Phones:

Optional – Preferred method for setting up VoiceMail

#### Introduction:

Personally I am not a great fan of MWI for missed calls. I believe the Message Envelope should only flash to alert you to new/unheard vMail, whereas in default it flashes for both missed calls & vMail – a "red herring"!

Also I think it looks very confusing on the display when there is a missed call counter together with a new vMail counter also! Particularly on DE310/DE410 with a limited black/white display. Therefore I have changed the default behaviour on my phone. In order for you to see what I mean & to test for yourself, please set your phone up as below in the order of the following steps:

- 1. On the phone itself, press the SoftKey **Calls**& scroll to **All Calls**. Scroll to **Delete List**& select to delete all. This will clear the Missed Call counter also (or if you prefer just select Missed Calls& Delete All).
- Browse to the WEB UI. Go to Telephony > Connections & edit the Voipfone VoIP Connection. Show Advanced Settings & scroll down to the bottom. Check the radio button to disable Missed Call Count & Save:

| Outbound Proxy Port                           | 5060                                                                |        |                   |
|-----------------------------------------------|---------------------------------------------------------------------|--------|-------------------|
| Automatic Negotiation of DTMF<br>Transmission | • Yes                                                               | O No   |                   |
| Send Settings for DTMF<br>Transmission        | <ul> <li>□ Audio</li> <li>☑ RFC 2833</li> <li>□ SIP Info</li> </ul> |        |                   |
| Missed/accepted calls count                   | Yes                                                                 | O No   |                   |
| Call Waiting                                  | Signal in display                                                   |        |                   |
| Melody                                        | 05_Gigaset                                                          |        | Test              |
| Melody - External Call                        | 01_call1                                                            | •      | Test              |
| Melody - Internal Call                        | 05_Gigaset                                                          | •      | Test              |
| Melody - Group Call                           | 05_Gigaset                                                          | •      | Test              |
|                                               |                                                                     |        |                   |
|                                               | Save                                                                | Cancel | Delete connection |

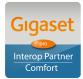

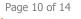

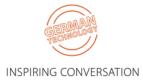

3. Go to **Messaging** > **MWI** & check the radio button **Missed Calls** to No & Save:

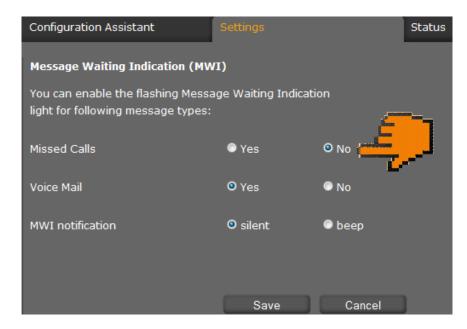

4. Go to Function Keys & scroll to Speed Dial. Enter the Voipfone vMail access code 1571 into the 1 Key & Save. This will provide the User with the same experience found on Gigaset DECT handsets whereby pressing & holding 1 drops you straight into your MailBox:

| Speed Dial |                                                                                               |              |  |  |  |  |
|------------|-----------------------------------------------------------------------------------------------|--------------|--|--|--|--|
|            | You can allocate a phone number to a numeric key, which is activated by holding down the key. |              |  |  |  |  |
|            | Keys                                                                                          | Phone Number |  |  |  |  |
|            | 1                                                                                             | 1571         |  |  |  |  |
|            | 2                                                                                             |              |  |  |  |  |
|            | 3                                                                                             |              |  |  |  |  |
|            | 4                                                                                             |              |  |  |  |  |
|            | 5                                                                                             |              |  |  |  |  |
|            | 6                                                                                             |              |  |  |  |  |
|            | 7                                                                                             |              |  |  |  |  |
|            | 8                                                                                             |              |  |  |  |  |
|            | 9                                                                                             |              |  |  |  |  |
|            |                                                                                               | Save Cancel  |  |  |  |  |

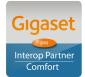

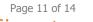

INSPIRING CONVERSATION

5. Scroll down to Pre-programmed Keys. Change the function for the MWI key to **DTMF code** & enter 1571 & Save:

| Pre-programmed Keys |          |             |           |
|---------------------|----------|-------------|-----------|
|                     | K        | Function    | DTMF code |
|                     | Keys     | Function    | DTMF code |
| Ć                   |          | DTMF code 🔻 | 1571      |
|                     | •        | Default 🔻   |           |
|                     | <i>C</i> | Default -   |           |
|                     | ALL      | Default 👻   |           |
|                     | ●→●      | Default 🔹   |           |
|                     |          | Save        | Cancel    |

6. Close WEB UI session

#### Test:

- 1. Leave yourself new vMail messages.
- 2. Note the Envelope flashing.
- 3. Note also the new message counter increments for each new message received.
- 4. There are two ways to easily access your mailbox:
  - a. either: Press & hold 1 (same function as for Gigaset DECT handsets thereby same User experience).
  - b. or: Press the Envelope key.

\_\_\_\_\_

**INFO NOTE:** All of the above settings can be Auto Provisioned into the Gigaset Device using plain XML via appropriate Redirection methods, thereby achieving a Zero-Touch experience with a new device for the End User.

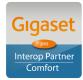

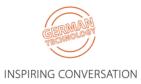

## 3.2. Correct procedure for initiating Call Transfers from a Gigaset DECT handset:

During an established call, proceed as follows:

- 1. Press either the **R** key (Recall/Hookflash-telecoms terminology!) or the soft key **Ext.Call** (as indicated in the display during the call) to place the call on hold. Either will have the effect of signalling to the PBX to place the call on hold.
- 2. Enter the telephone number of the User you wish to call and wait for ringing.
- 3. At this stage you can either:
  - Blind Transfer hang up to transfer the call unannounced
  - Consultative Transfer wait for the other party to answer, then consult/announce the call and hang up. Or it could be that the other party doesn't wish to speak with the Caller in which case select the displayed option to **END ACTIVE CALL** and you will be connected to the Caller once again.

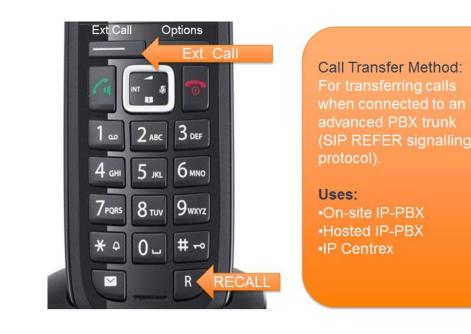

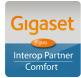

Page 13 of 14

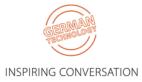

## 4. Test Results

See published results here

[Highlights only – full test plan results available upon request]

Further configuration details can be found in the product specific Admin Guides which are available for download in the Gigaset pro <u>WiKi</u>.

Comments or questions in relation to this document should be addressed to the originator:

James Linton Technical Sales Manager Gigaset pro UK & Ireland

## **Gigaset** pro

Office: +44 1244 567919 Cell: +44 7774 778855 eMail: James.Linton@Gigaset.com Gigaset pro Portal: www.GigasetPro.co.uk

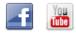

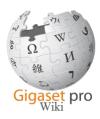

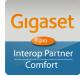

Page 14 of 14

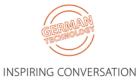